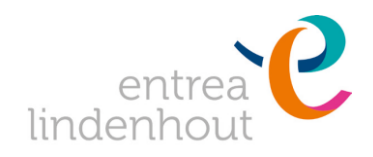

# **Handleiding digitaal ondertekenen**

## **Ondertekenen.nl**

Een programma waarmee u op een snelle en gemakkelijke manier documenten van uw kind kunt inzien en ondertekenen. Dit kan door het doorlopen van de volgende stappen:

### **1. U ontvangt een e-mail**

U ontvangt van ons (Onderwijs entrea lindenhout <noreply@signhost.com>) onderstaande e-mail met link naar het document; *Let op:* 

- *U kunt niet reageren op dit bericht, deze berichten worden niet gelezen.*
- *Het kan zijn dat deze mail per ongeluk bij u tussen de ongewenste berichten belandt. Houd daarom naast uw inbox ook uw spambox goed in de gaten.*

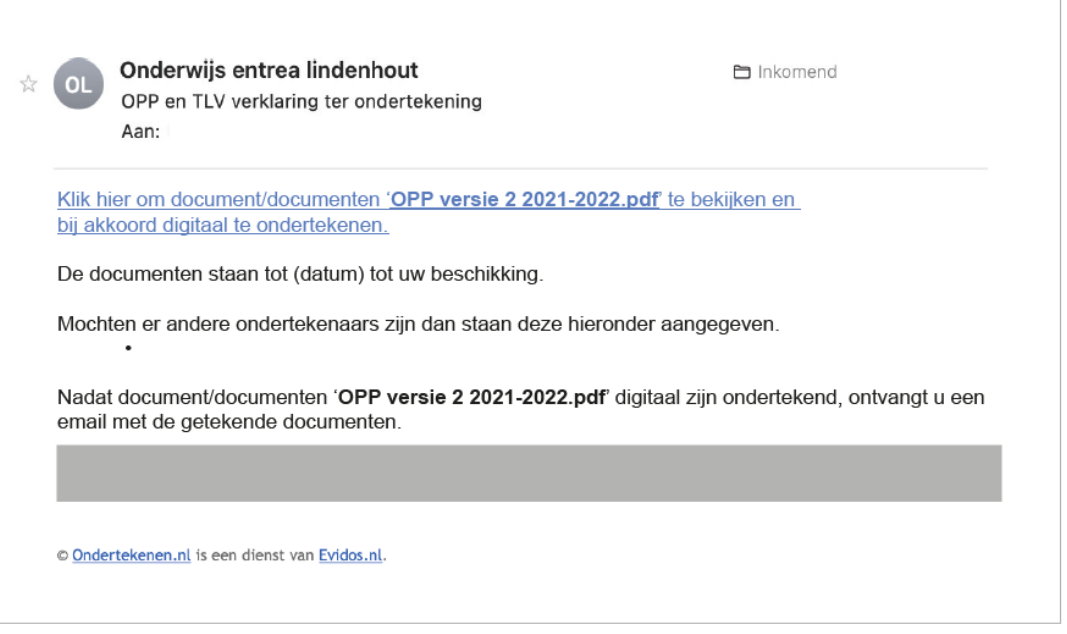

#### **2. Authenticeren**

Wanneer u op de link klikt, opent een nieuw tabblad met 'Authenticeren'. Klik 'Authenticeren doormiddel van SMS' aan.

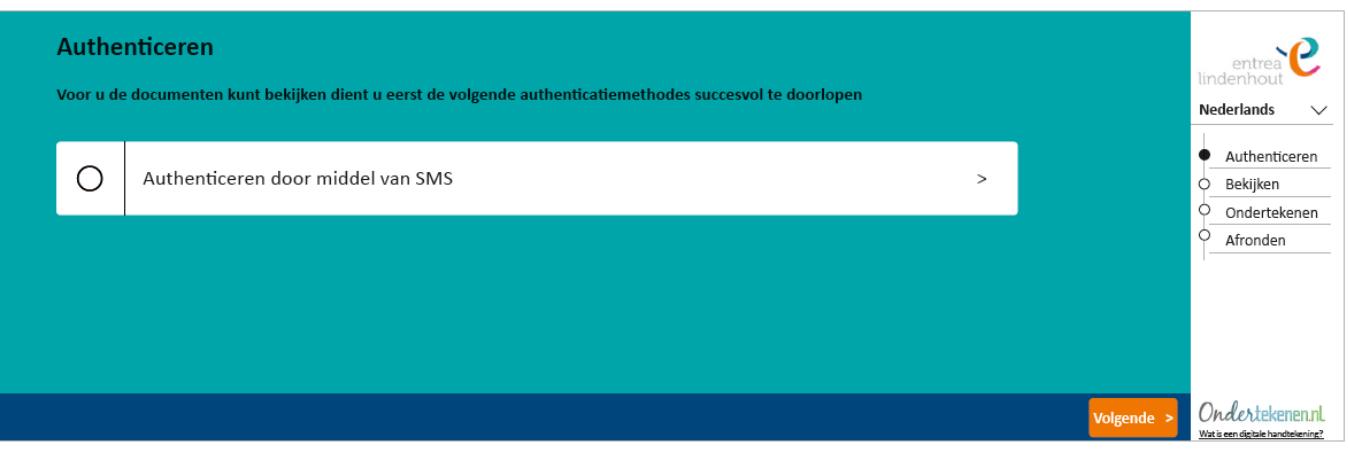

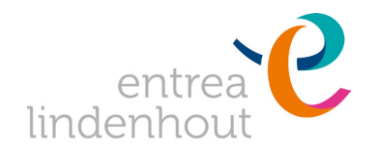

### **3. SMS Authenticatie**

U ontvangt een sms met een verificatiecode voor het openen van het document. Het sms-bericht wordt gestuurd naar het telefoonnummer dat zichtbaar is op deze pagina; Klopt dit telefoonnummer niet? Neemt u dan contact op met het secretariaat. Vul de verificatiecode in en klik rechtsonder op 'Authenticeren';

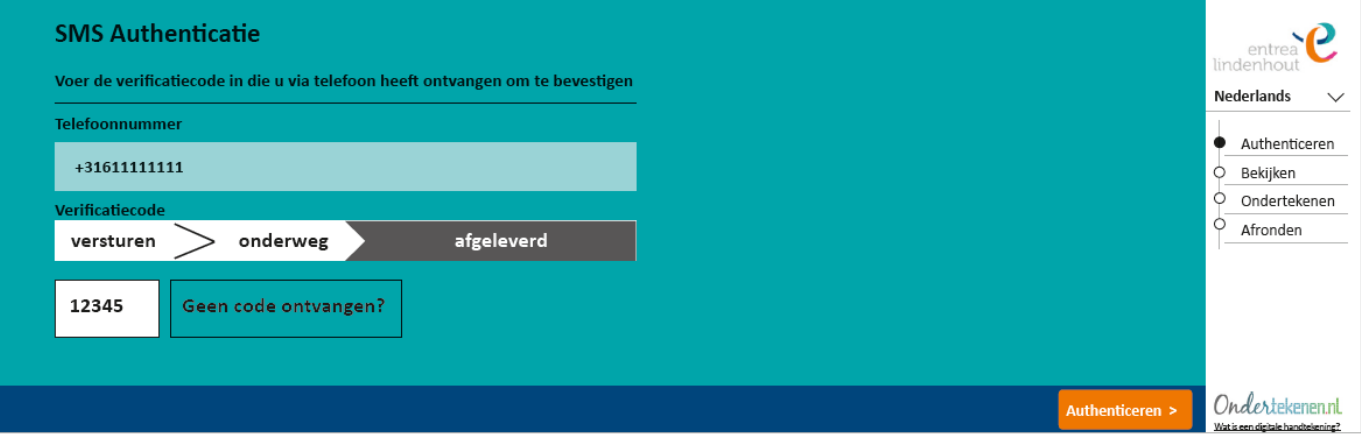

### **4. Document lezen**

U kunt vervolgens het document aanklikken en lezen. Mochten er meer documenten zijn, dan kunt u via de knop aan de linkerzijde 'Terug' om het volgende document te lezen. Is er maar 1 document? Klik dan rechtsonder op 'Volgende';

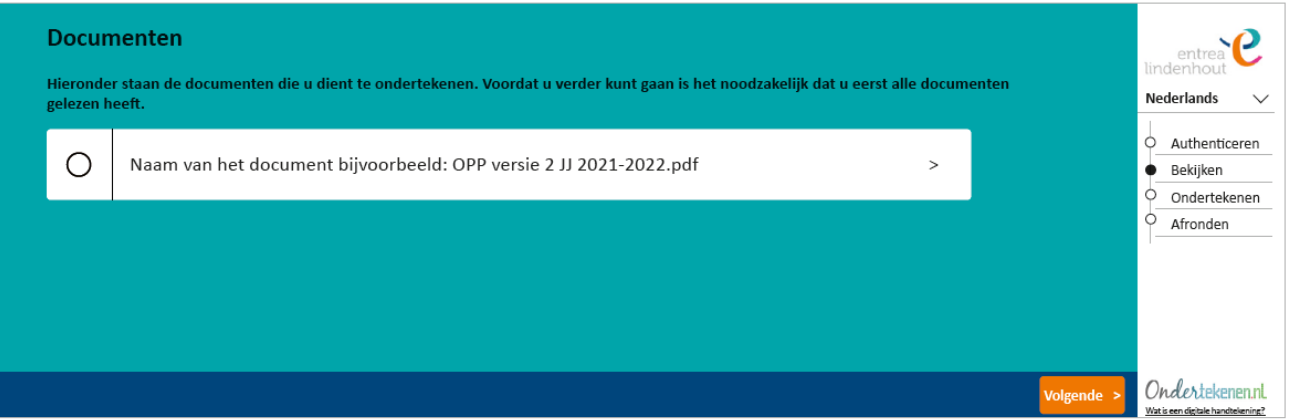

#### **5. Document ondertekenen**

U gaat het document ondertekenen. Hier controleert u uw voor- en achternaam en plaatst u een handtekening met uw muis, trackpad of touchscreen. U klikt daarna rechtsonder op 'Ondertekenen'.

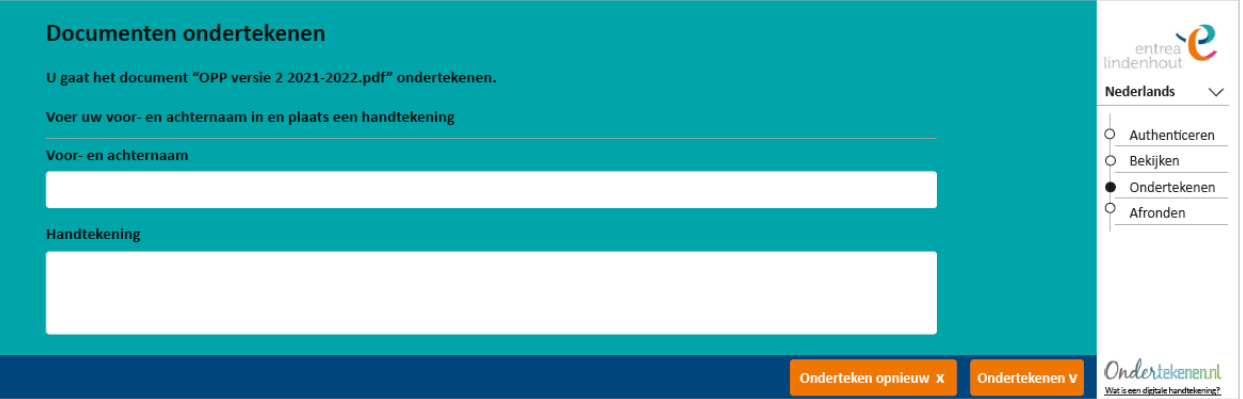

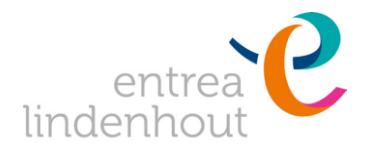

# **6. U ontvangt per mail het ondertekende document en een transactiebon.**

Bewaar deze samen goed voor uw eigen administratie: dit is uw bewijs van ondertekening.

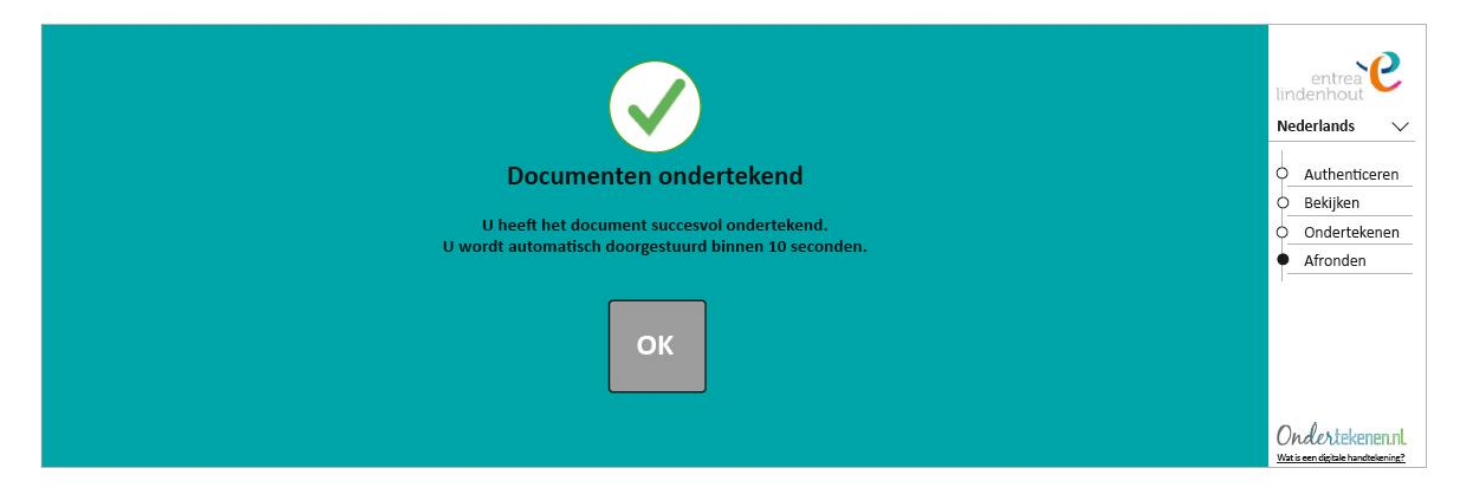

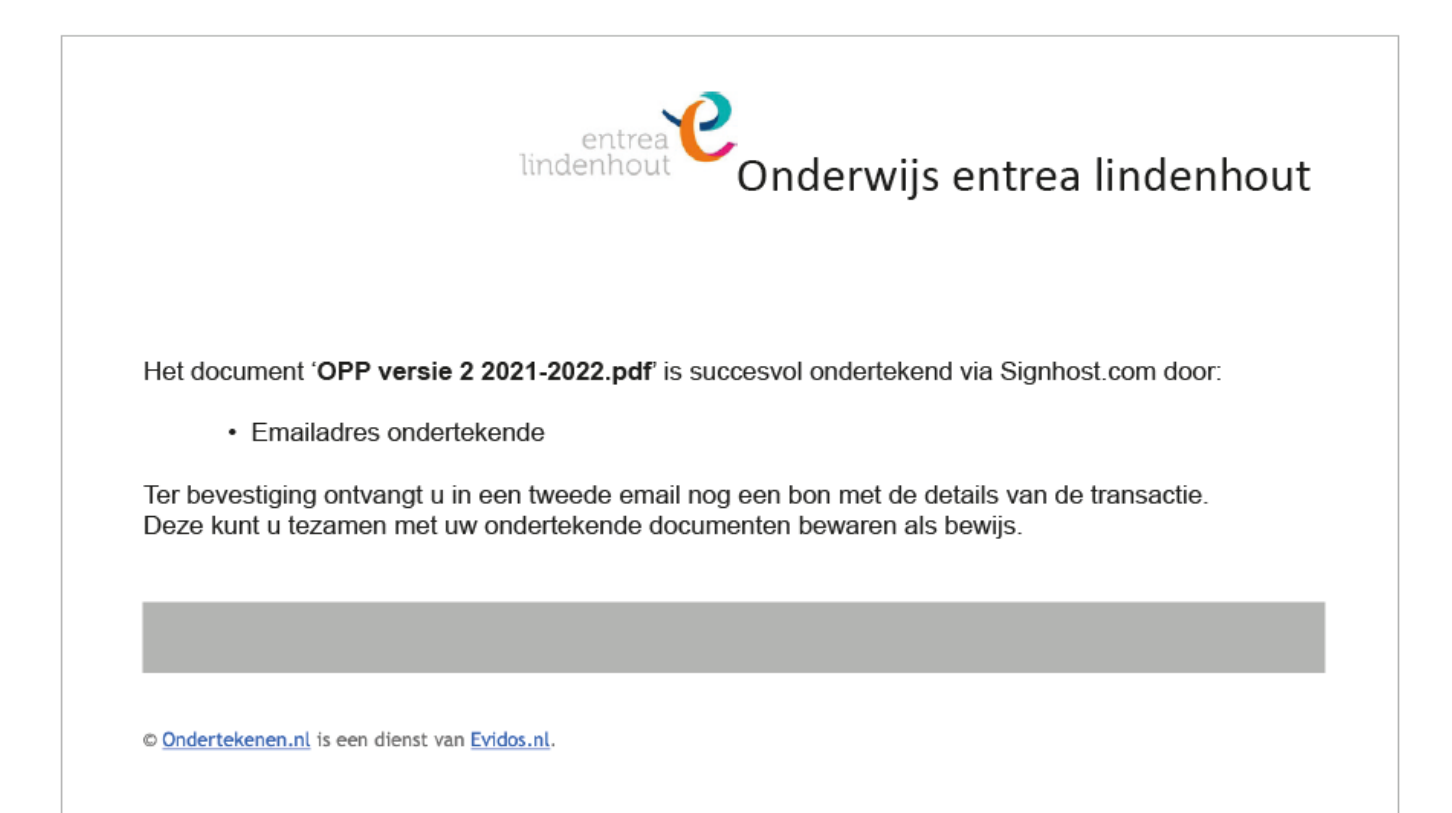